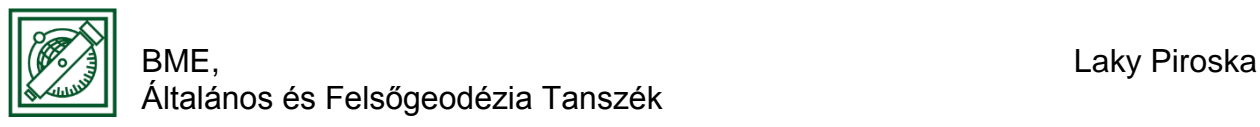

# QGIS bevezetés – megjelenítések

(verzió: QGIS 2.18.4 – Las Palmas)

# 1 TELEPÍTÉS

OsGeo4w oldalról letöltés:<https://trac.osgeo.org/osgeo4w/>

Innen mind a QGIS-t, mind a később használandó GRASS-t lehet telepíteni.

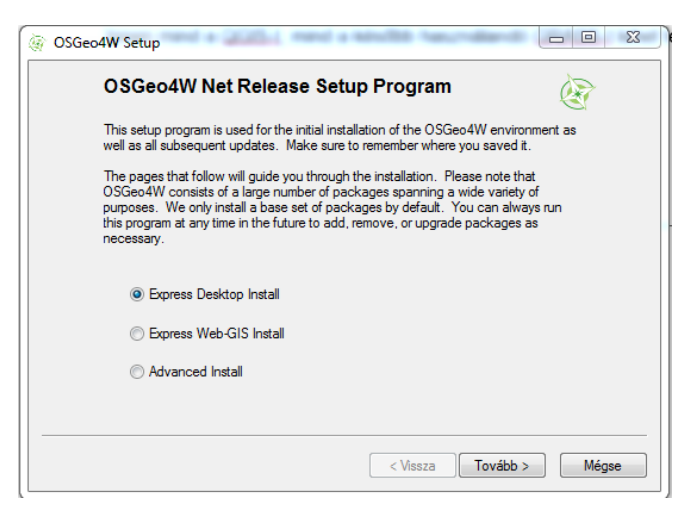

**→ Express Desktop Install** 

Későbbi frissítéshez: Advanced Install

Lásd még: [www.qgis.org](http://www.qgis.org/) csak a QGIS telepítéséhez

### 2 ADATOK LETÖLTÉSE

[www.agt.bme.hu/~piri/mo.zip](http://www.agt.bme.hu/~piri/mo.zip)

#### 3 RÉTEGEK HOZZÁADÁSA

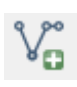

Vektor rétegek hozzáadása (shape fájlok): csapadek, **folyo, megye, nap, orszag, tal, tavak, varos** 

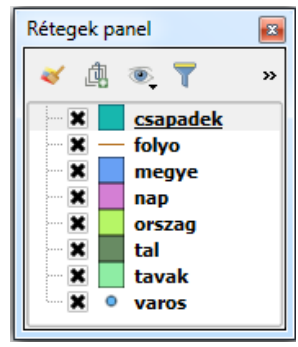

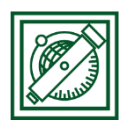

BME, EXAMPLE AND THE SERVICE OF THE SERVICE OF THE LAKY PITOSKA Általános és Felsőgeodézia Tanszék

#### 4 VETÜLET, RÉTEGSORREND

- Projekt/Projekt tulajdonságok/vetület -> HD72/EOV (EPSG: 23700)
- Rétegek sorrendje: varos, folyo, tavak, nap, csapadek, tal, megye, orszag

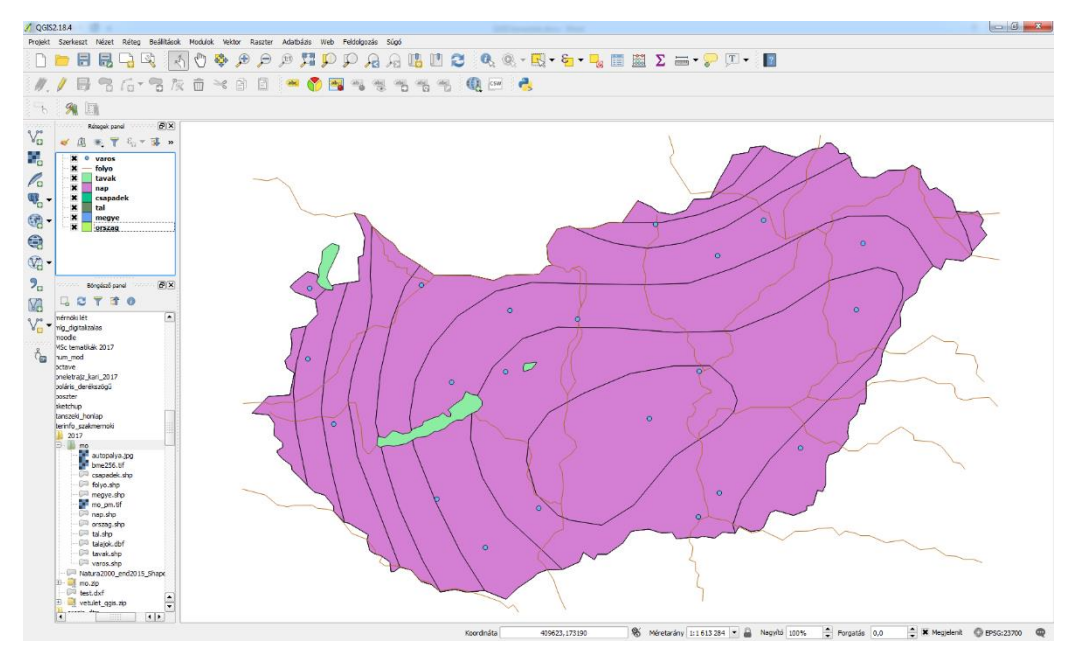

### 5 FOLYÓK, TAVAK MEGJELENÍTÉSÉNEK ÁLLÍTÁSA

- Folyók vastag, kék színnel, léptékkel változó vonalvastagság: jobb gomb/Tulajdonságok (egy szimbólum, szín: kék, térkép egységek: 1500)

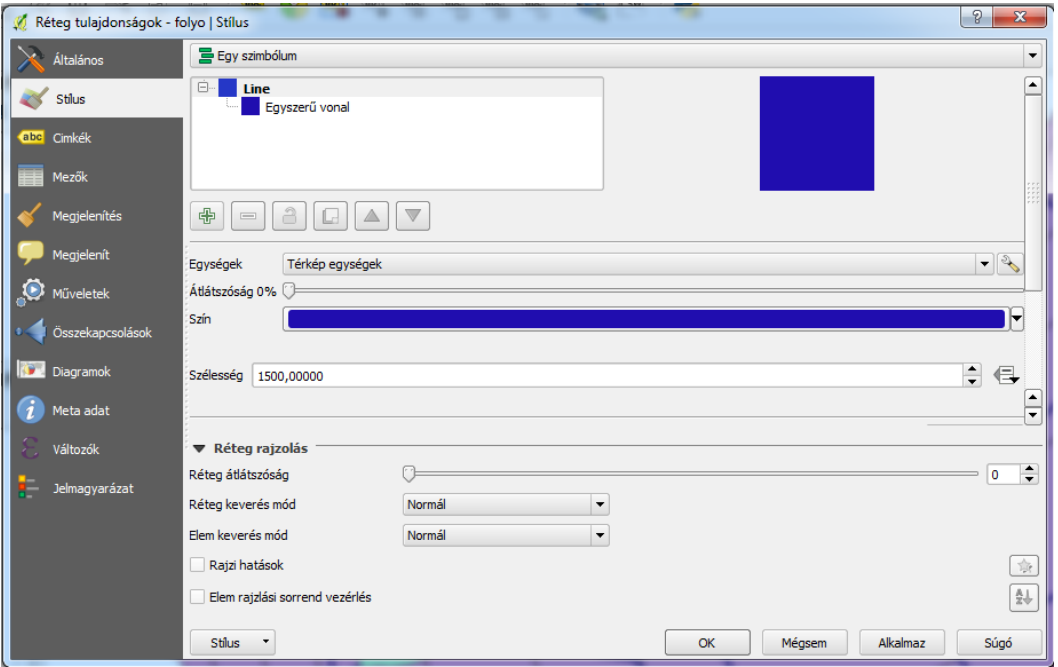

- Tavak kék színnel hasonlóan

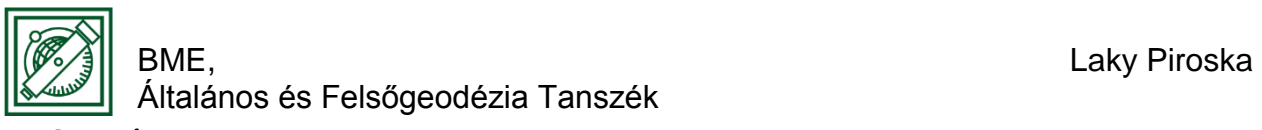

6 VÁROSOK

Jobb gomb/Attribútum tábla megnyitása (Ha hibásak az ékezetek: Tulajdonságok/Általános/Karakter kódolás/system vagy UTF8)

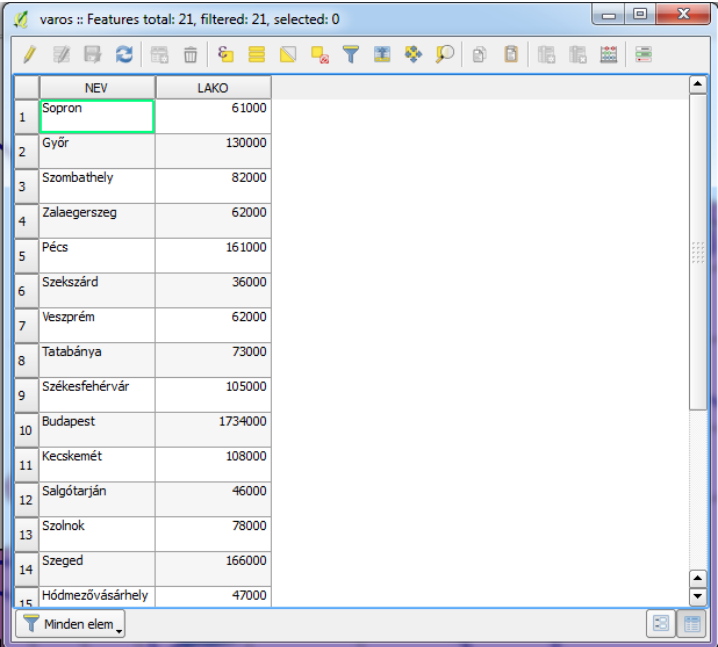

Stílus beállítások: Növekvő, oszlop: LAKO, szimbólum színe: piros, módszer: size, térkép egységek: 2000-8000 (léptékkel változik így a méret is), osztályok száma: 3, osztályozási mód: természetes törések

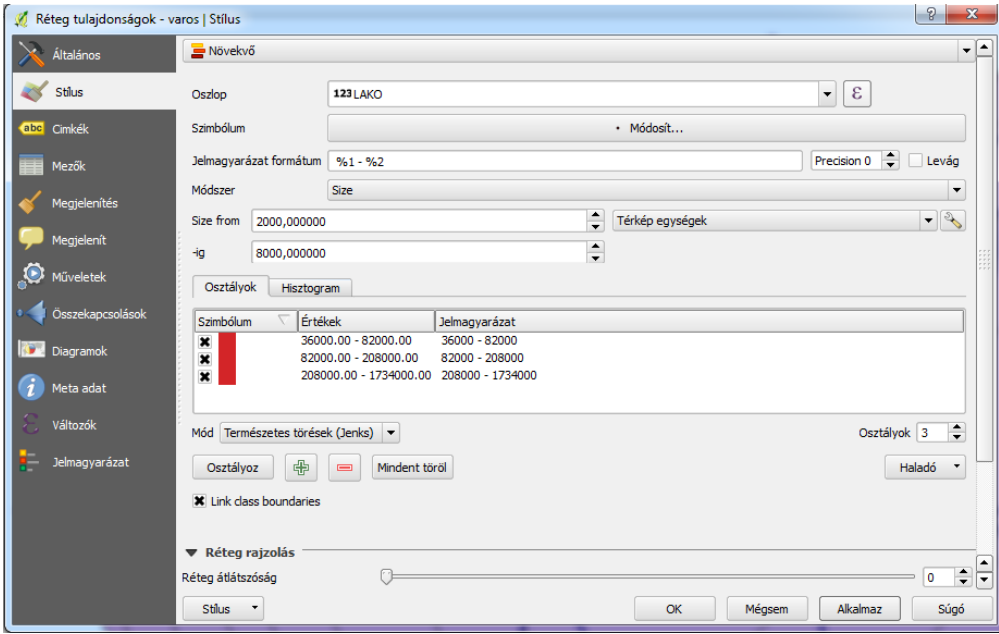

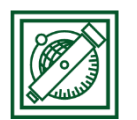

#### BME, EXECUTE THE RESERVE OF THE RESERVE OF THE LAKY PITOSKA Általános és Felsőgeodézia Tanszék

# 7 NAPSÜTÉSES ÓRÁK SZÁMA

Stílus beállítások: Növekvő, oszlop: ORA, módszer: color, szín skála: YlOrRd (sárganarancs-piros), osztályok száma: 7, osztályozási mód: egyenlő intervallumok

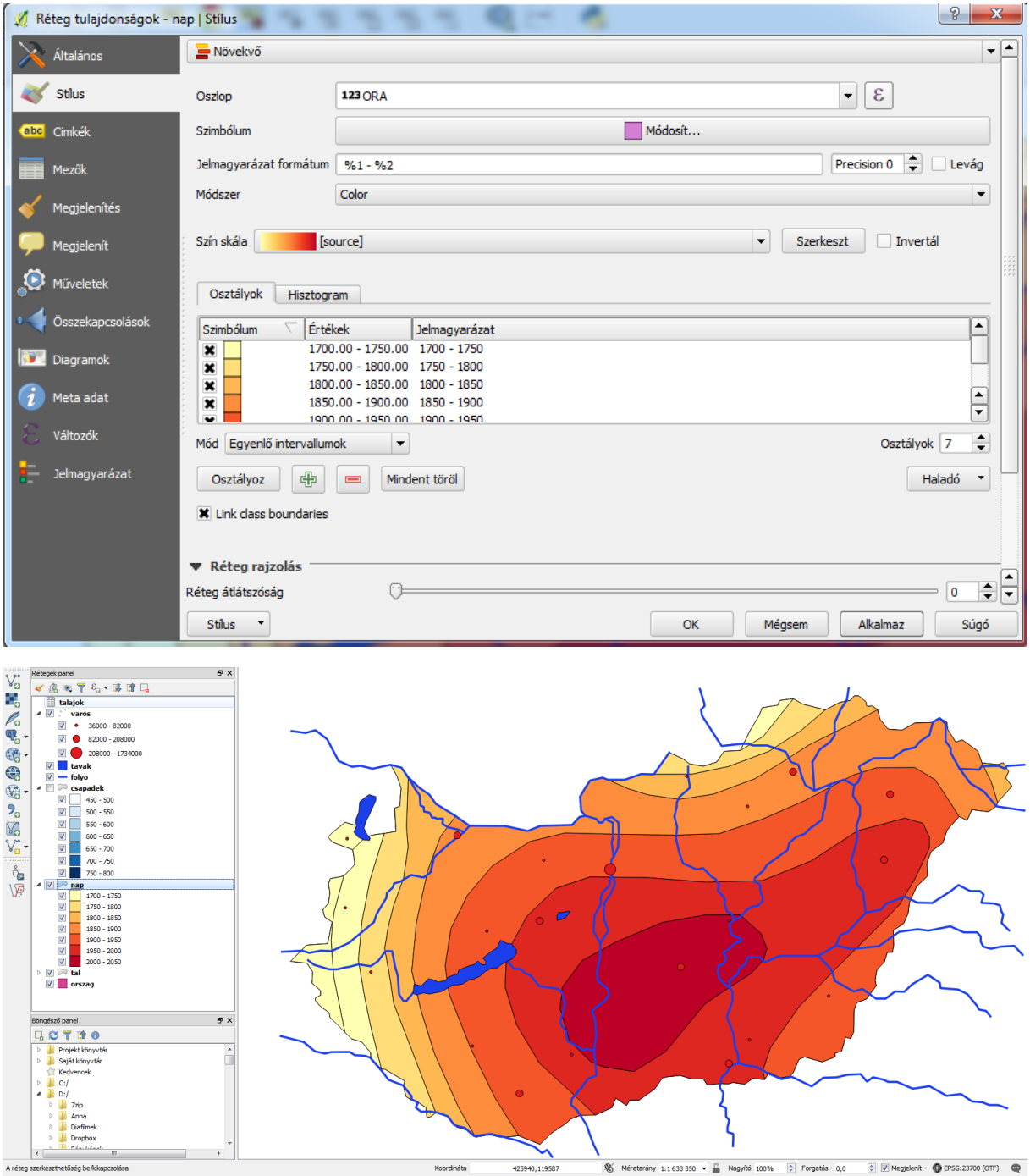

Csapadék hasonlóan csak kék színekkel.

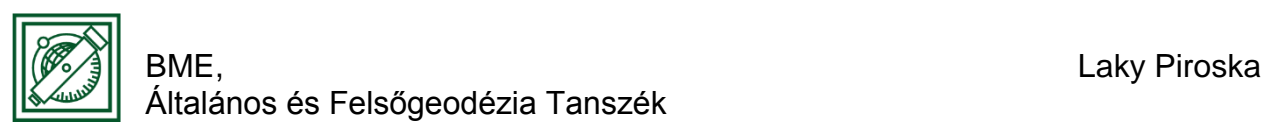

## 8 TALAJTÍPUSOK

Stílus beállítások: Kategorizált, oszlop: TIPUS, szín skála: véletlen színek -> **Osztályoz** 

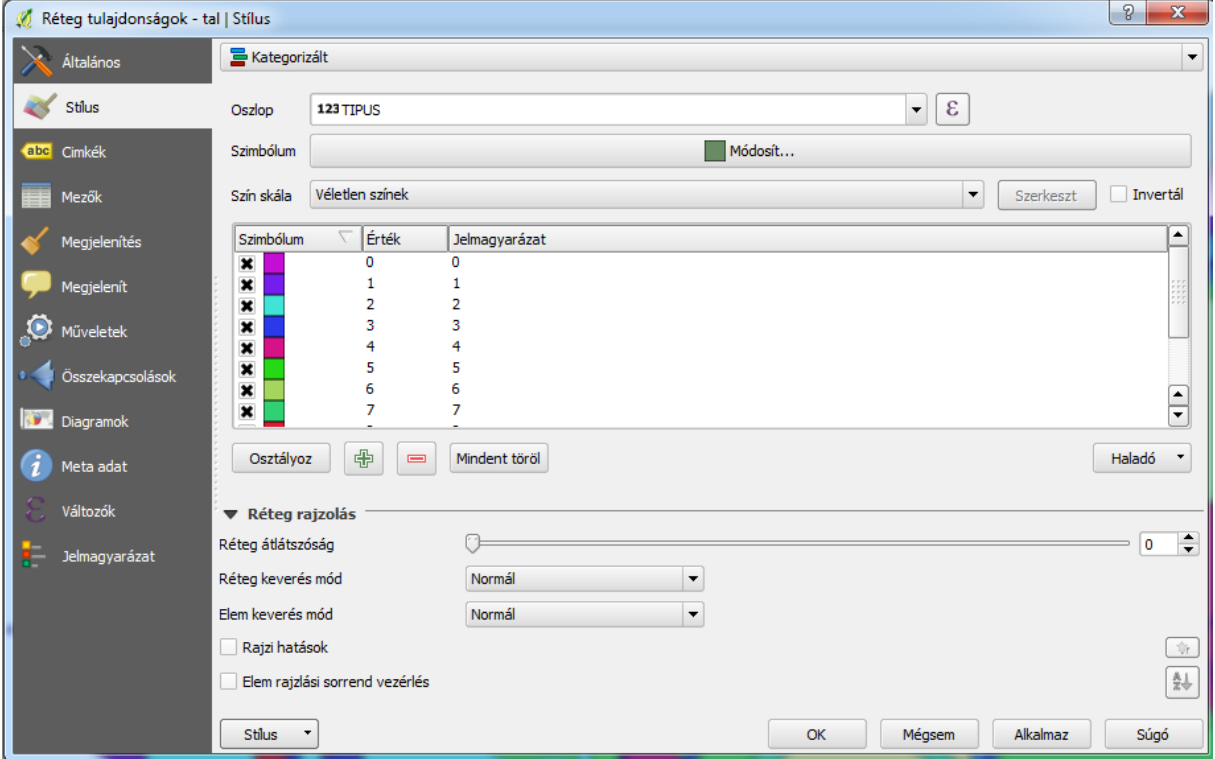

Rendeljünk hozzá egy táblázatot a talajtípusok neveivel!

Vektor réteg hozzáadása/talajok.dbf, Attribútum tábla megnyitása:

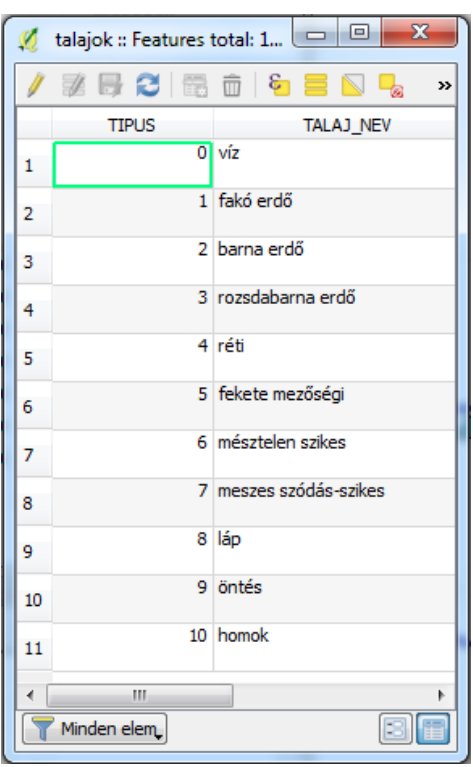

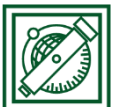

Általános és Felsőgeodézia Tanszék

tal.shp ->jobb gomb -> Tulajdonságok/Összekapcsolások: +

Réteg összekapcsolás: talajok.dbf, mező összekapcsolás: Tipus, Eredmény mező: **Tipus** 

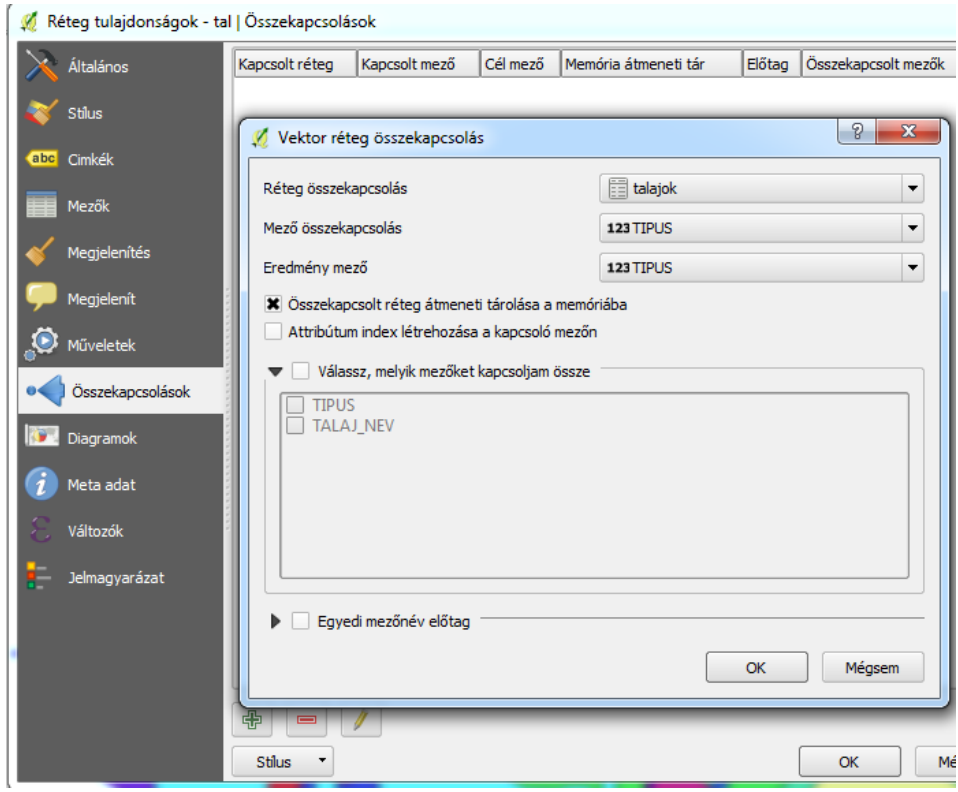

Attribútum tábla megnyitása utána:

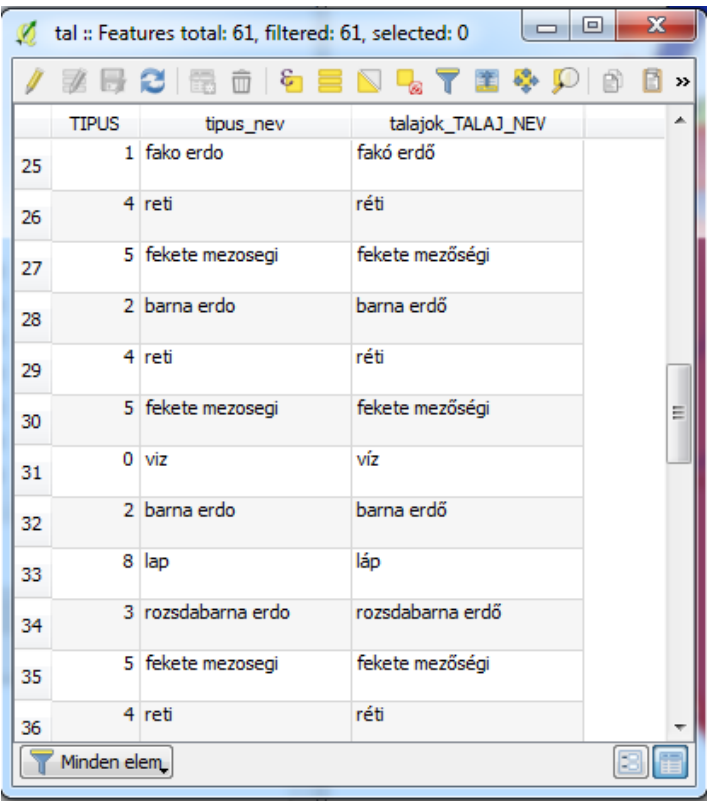

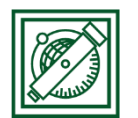

BME, EXAMPLE AND THE SERVICE OF THE SERVICE OF THE LAKY PITOSKA Általános és Felsőgeodézia Tanszék

#### 9 CÍMKÉK, TÉRKÉP TIPPEK

Feliratozzuk a városokat, és állítsunk be térkép tippeket a lakosság számára vonatkozóan! varos.shp -> jobb gomb -> Tulajdonságok

- Címkék: Címke megjelenítés erre a rétegre: NEV, Szöveg: Arial Black, Térkép egységek: 5000
- Megjelenít (térkép tippek): Mező: LAKO

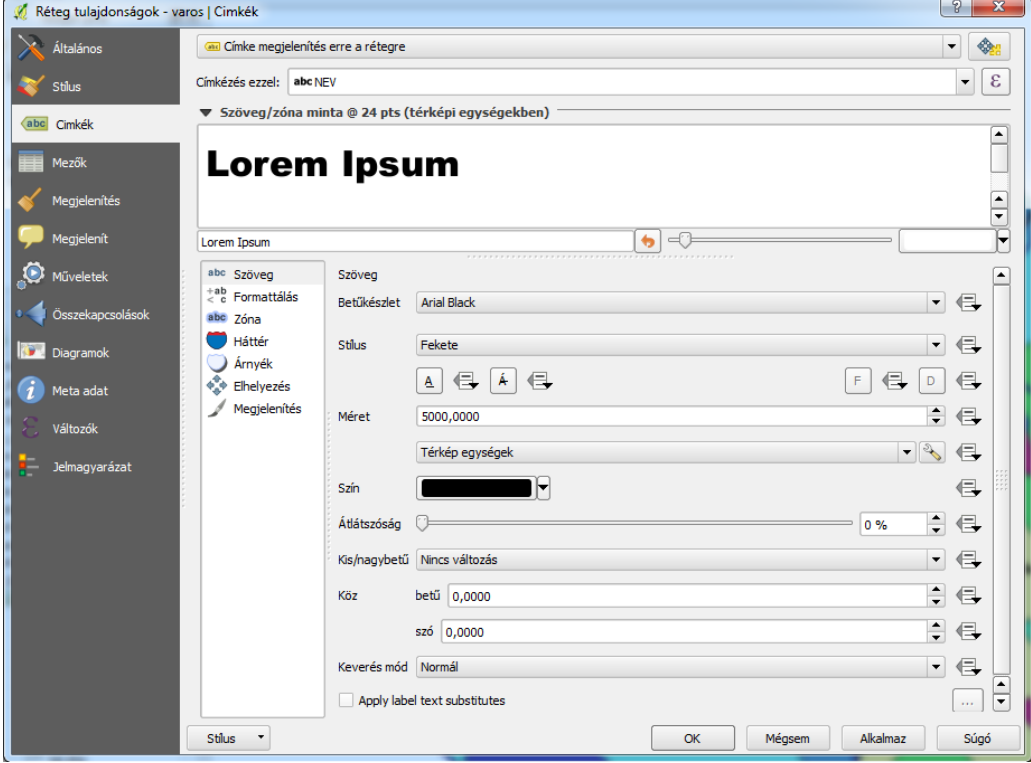

Utána a fölső eszköztárban: Térkép tippek mutatása:

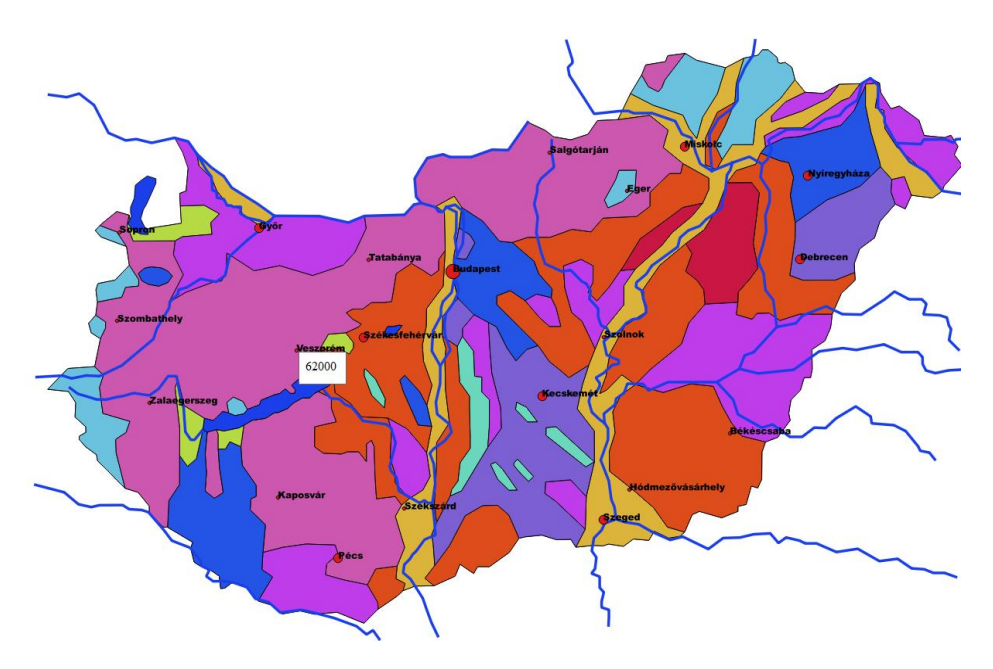